## Procedures to Delete Extra ebooks

1. Go to library view and then create a Resource List. After resource list is created go back to the catalog and do a search limiting the search to Electronic Book (ebook). Click on title.

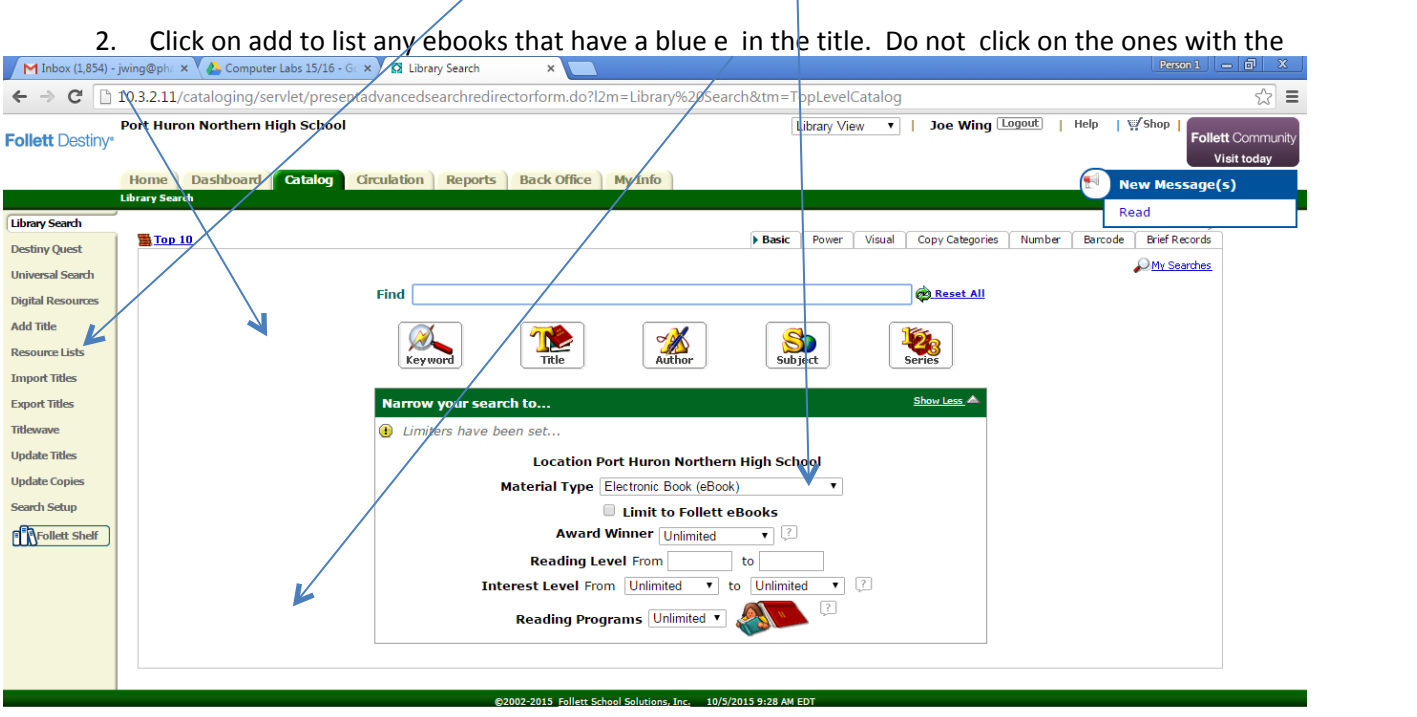

## $\theta$  a  $e$  $\begin{array}{|c|c|c|c|c|}\hline \textbf{O} & \textbf{O} & \textbf{O} \end{array}$  $\left( \frac{1}{2} \right)$

green E. Make sure you have them added to the correct resource list you created---upper right hand corner labeled Selected Lists.

 $\triangle$   $\begin{bmatrix} \blacksquare \blacksquare & \blacksquare \square & \blacksquare \square & \blacksquare \end{bmatrix}$  =  $\begin{bmatrix} 9:29 \text{ AM} \\ 10/5/2015 \end{bmatrix}$ 

3. Once you have about 100 titles in your resource list(don't overload the resource list with too many titles) you are ready to delete them. Click on Export Titles. Then chose select from a list

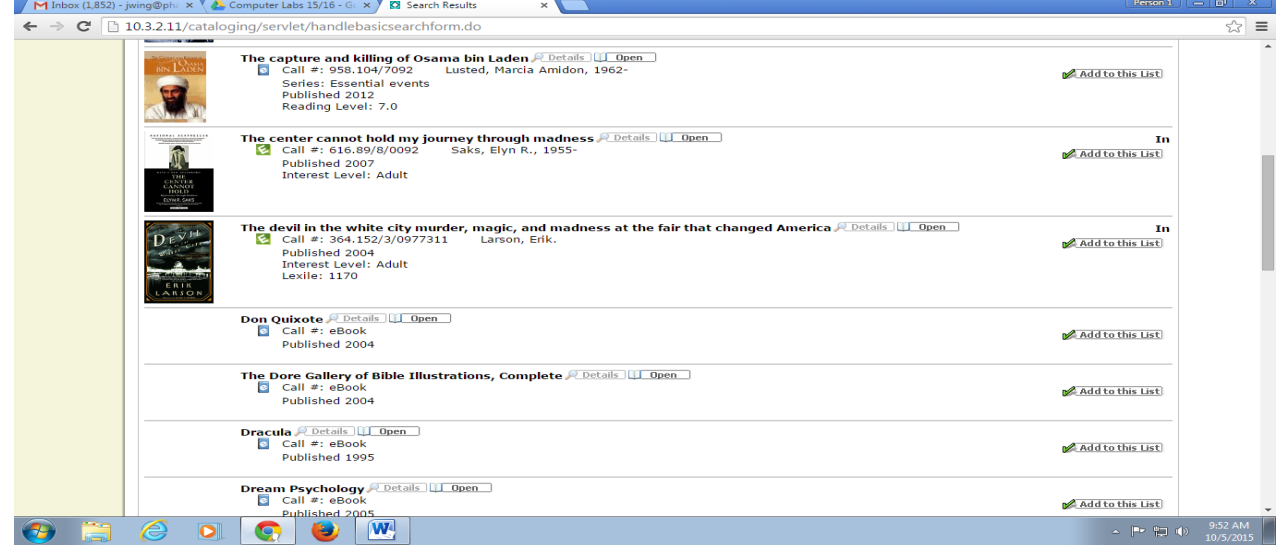

and chose your resource list. Make sure that all records is marked as well as Delete titles/copies after export. Click on Export. Duplicate process yntil all unwanted ebooks are deleted......

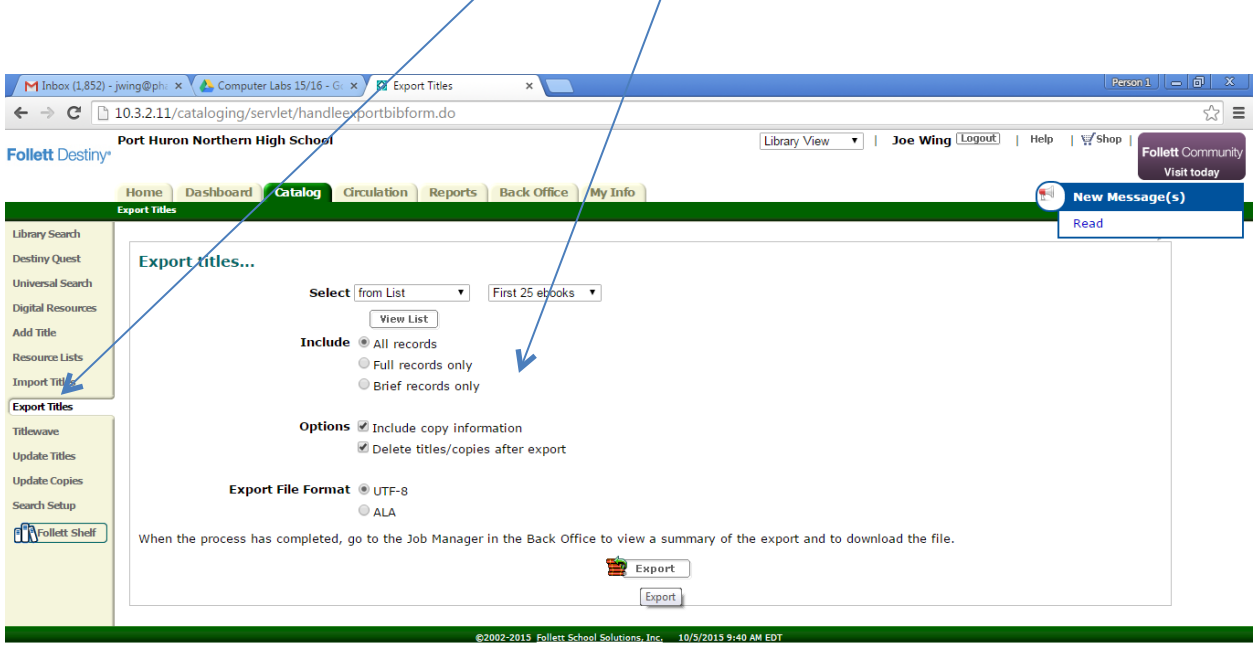

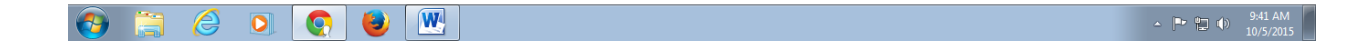